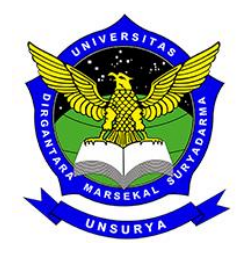

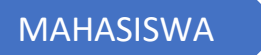

# MAHASISWA Panduan Penggunaan

SPADA UNSURYA

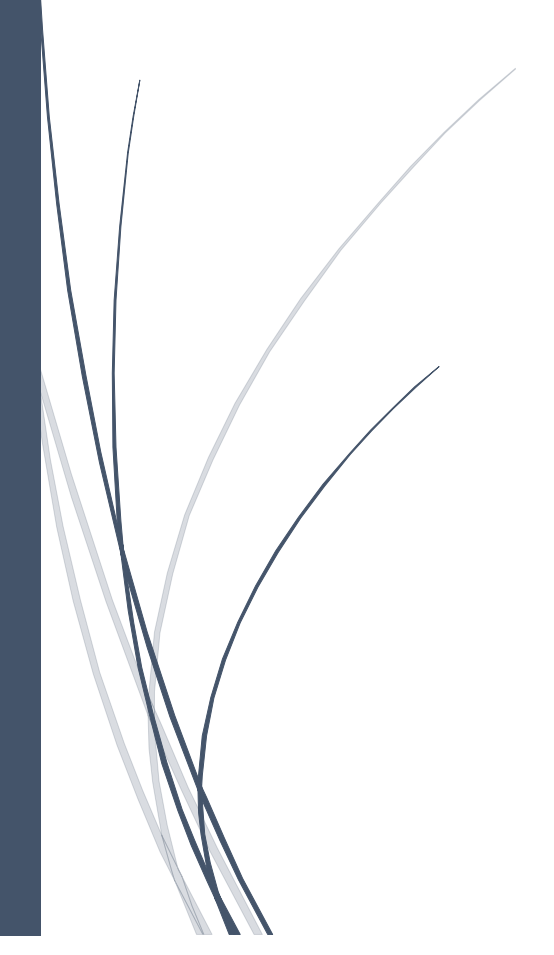

PUSKOMINFO UNSURYA

## **DAFTAR ISI**

### Contents

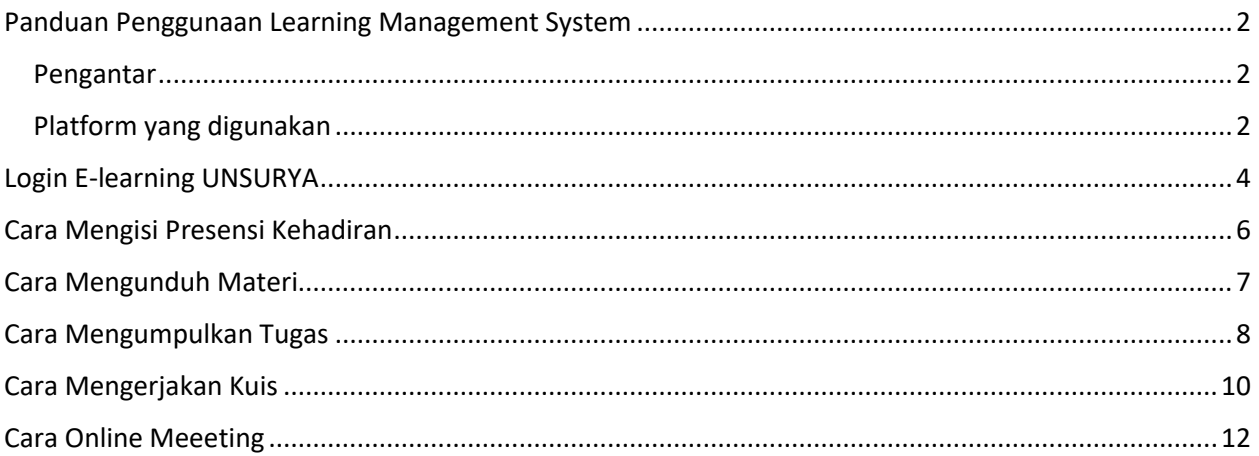

## <span id="page-2-0"></span>Panduan Penggunaan Learning Management System

#### <span id="page-2-1"></span>Pengantar

Seiring dengan kebutuhan dan kondisi pandemi saat ini, maka penyelenggaraan proses belajar mengajar daring (*online*) tidak dapat dihindarkan. UNSURYA yang terus berkembang menjadi *Smart Campus*  tentunya harus beradaptasi dengan kondisi ini. Untuk memfasilitasi pembelajaran daring, UNSURYA mengembangkan serta memanfaatkan platform belajar daring yang dapat digunakan oleh mahasiswa untuk proses belajar mengajar (PBM). Adapun platform yang digunakan di UNSURYA pada semester ganjil tahun ajaran 2020/2021 ada dua yaitu: Elearning UNSURYA dan Google Classroom UNSURYA.

Proses belajar mengajar harus terus berjalan meskipun dalam kondisi pandemi seperti saat ini. UNSURYA berkomitmen untuk menyediakan PBM yang berkesinambungan untuk memastikan setiap mahasiswa memenuhi kurikulum dan *learning outcome* yang harus dicapai di setiap tingkatan.

#### <span id="page-2-2"></span>Platform yang digunakan

Media utama yang digunakan adalah *Learning Management System* (LMS) yaitu elearning yang bisa diakses melalui internet browser seperti Chrome, Firefox, Internet Explorer, dan lain lain. Alamat urlnya adalah spada.unsurya.ac.id yang dikembangkan oleh PUSKOMINFO UNSURYA menggunakan aplikasi *moodle* yang sudah dimodifikasi sedemikian rupa untuk memfasilitasi dosen dan mahasiswa dalam PBM daring.

Elearning UNSURYA mendukung kebutuhan/fitur dasar PBM daring yaitu: pembuatan kelas (*course*), posting materi kuliah, pembuatan tugas, pembuatan kuis. Selain itu juga fitur lanjut (*advanced*) seperti: daftar absensi, video conference online dengan Google Meet, dan masih banyak lagi fitur yang bisa dieksplor di tingkat lanjut.

Modul ini hanya akan membahas pemanfaatan Elearning UNSURYA dengan fitur dasar untuk proses belajar mengajar daring bagi mahasiswa. Adapun kunci yang perlu diingat untuk mengakses Elearning UNSURYA dirangkum pada gambar 1.

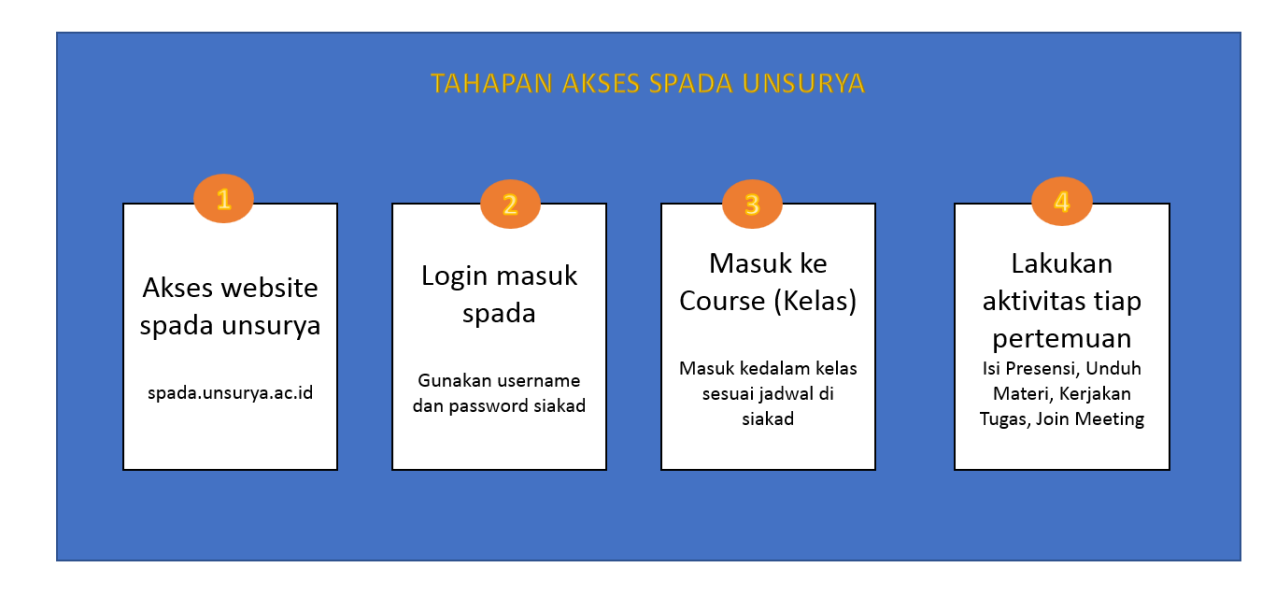

Gambar 1. Tahapan mengakses E-learning UNSURYA

#### **Tips untuk mahasiswa:**

- Pastikan koneksi internet stabil dan sudah memiliki akun spada UNSURYA (berupa NIM dan password yang sama digunakan untuk masuk ke Siakad)
- Perhatikan dalam mengakses materi, tugas, kuis, maupun media pembelajaran yang disampaikan oleh dosen di elearning UNSURYA.
- Rajin memeriksa aktivitas *course* di elearning secara berkala Jangan lupa berinteraksi dengan dosen dan mahasiswa dalam bentuk comment dan forum diskusi
- Hanya mengisi presensi online apabila dosen mengajar

## <span id="page-4-0"></span>Login E-learning UNSURYA

1. Untuk masuk ke e-leaning UNSURYA langkah yang pertama kali dilakukan adalah login ke website e-learning UNSURYA menggunakan internet browser pada alamat **spada.unsurya.ac.id**

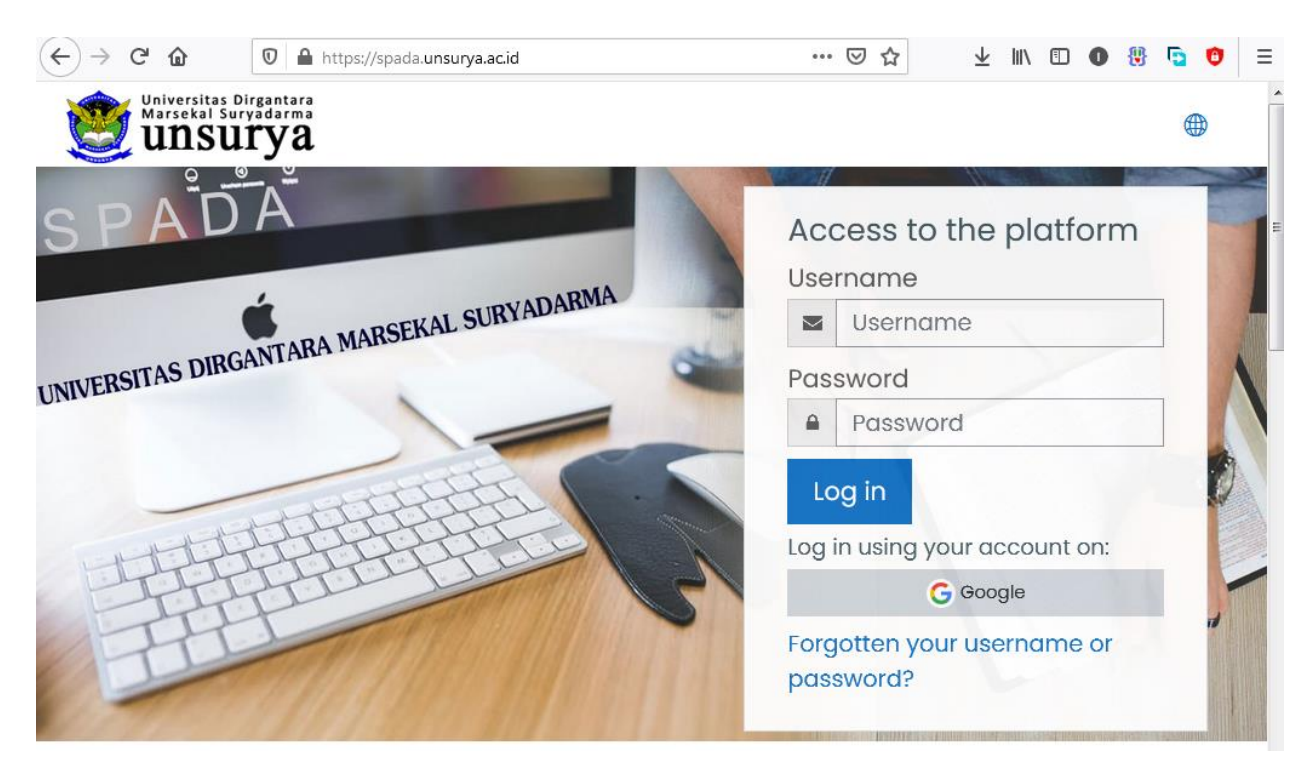

1. Selanjutnya masukan NIM dan password SIAKAD anda pada bagian *Access to the Platform, KLik Login*

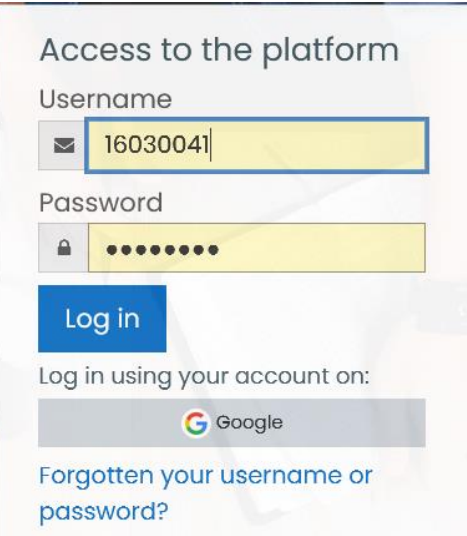

2. Setelah berhasil login, aplikasi akan menampilkan Kelas *(Course)* di bagian *Dashboard*

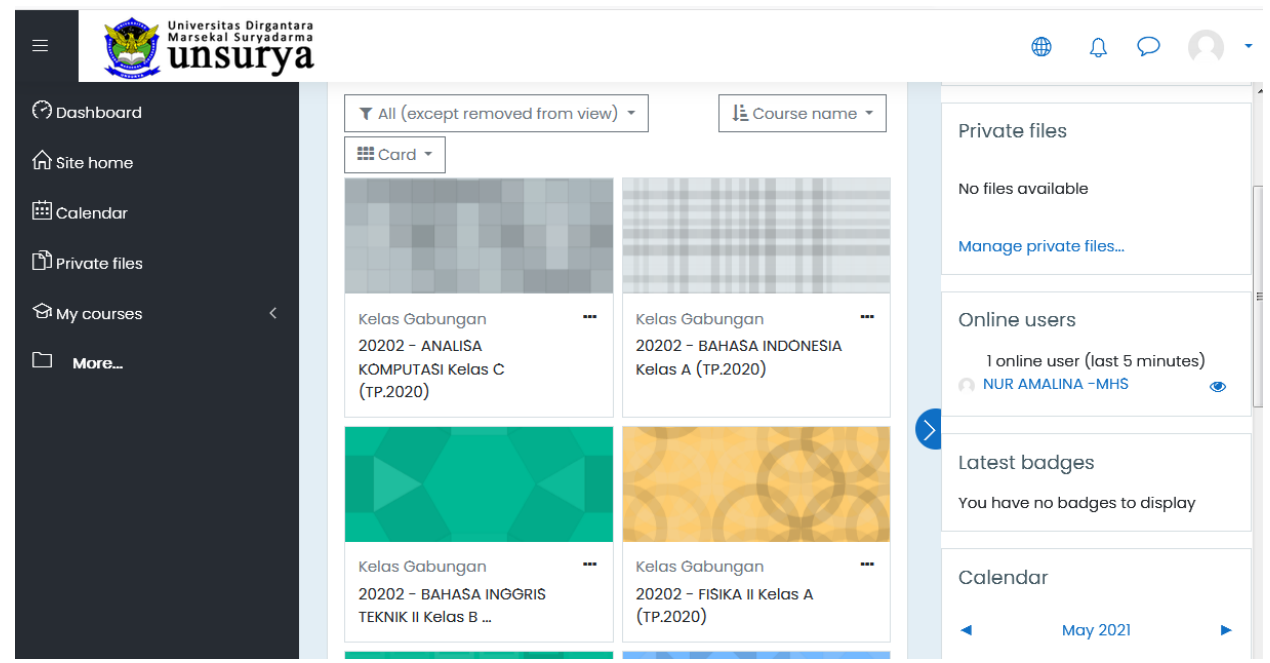

3. Pastikan aplikasi menampilkan seluruh kelas sesuai dengan KRS yang anda miliki di semester berjalan

## <span id="page-6-0"></span>Cara Mengisi Presensi Kehadiran

- 1. Login kedalam Aplikasi Spada sesuai dengan jadwal perkuliahan
- 2. Setelah berhasil login, masuk kedalam kelas

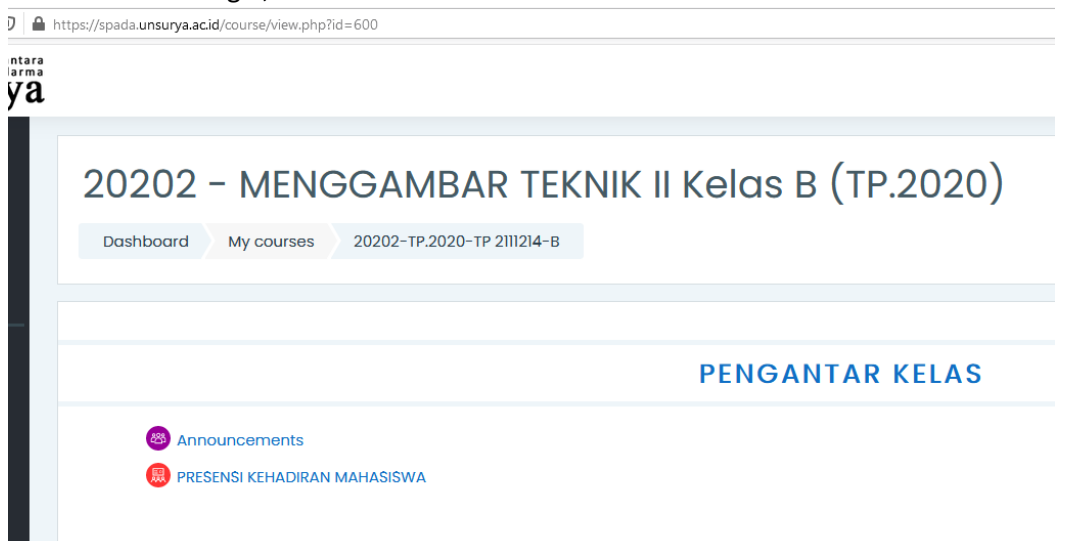

#### 3. Klik **PRESENSI KEHADIRAN MAHASISWA** di bawah bagian **Pengantar Kela**s

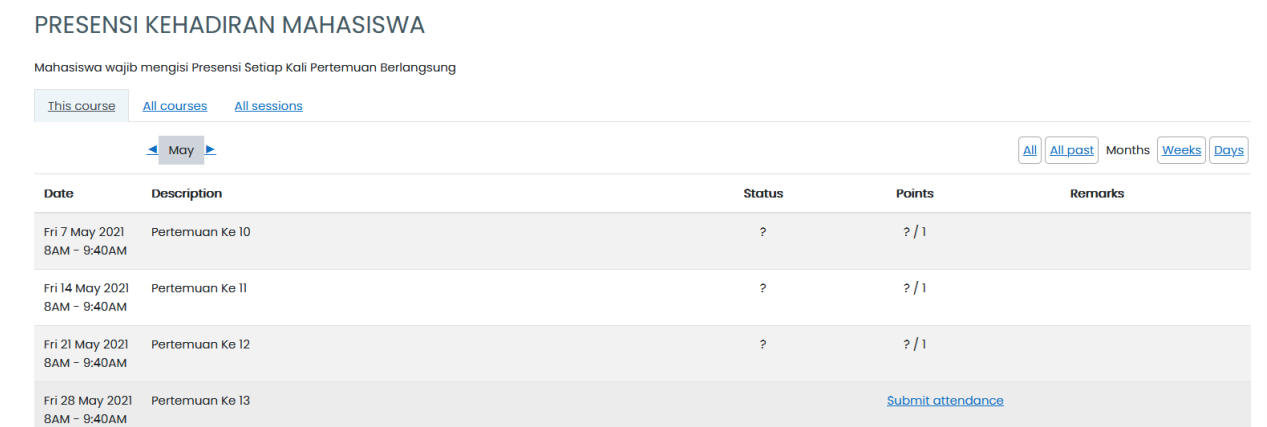

4. Klik Link **SUBMIT ATTENDANCE** untuk mengisi kehadiran hari ini sesuai dengan jadwal

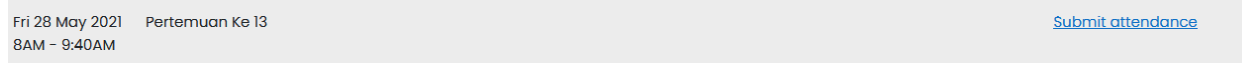

5. Setelah diklik, otomatis anda sudah tercatat Hadir

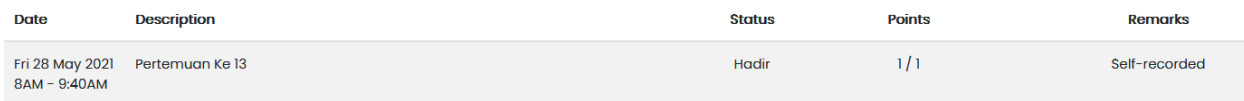

6. Pastikan hanya mengisi presensi apabila dosen mengajar

## <span id="page-7-0"></span>Cara Mengunduh Materi

- 1. Login kedalam Aplikasi Spada sesuai dengan jadwal perkuliahan
- 2. Masuk kedalam Kelas *(Course)* yang ingin di akses
- 3. Klik link Materi yang ingin di unduh

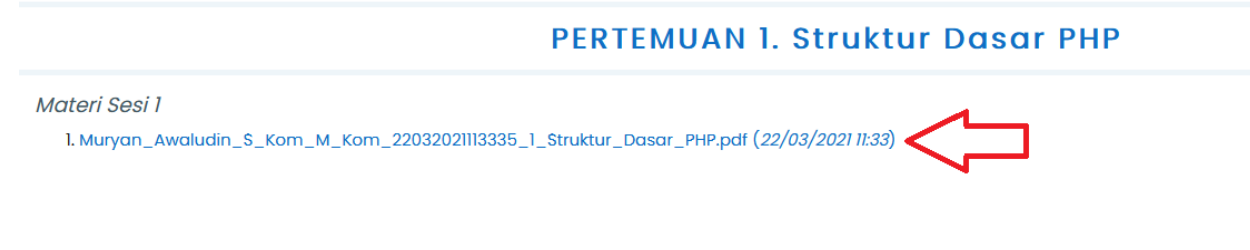

4. Atau bisa juga bentuk materi seperti dibawah, silahkan di klik untuk unduh

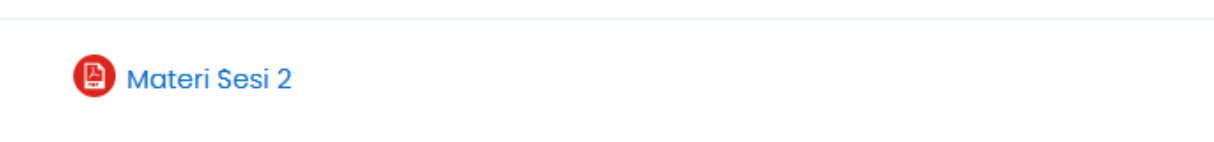

silahkan didownload dan di pelajari

5. Anda diharapkan sudah membaca materi yang diberikan dosen sebelum pertemuan berlangsung agar saat meeting online berlangsung lebih banyak di isi dengan diskusi ,tidak hanya penyampaian satu arah dari dosen saja.

## <span id="page-8-0"></span>Cara Mengumpulkan Tugas

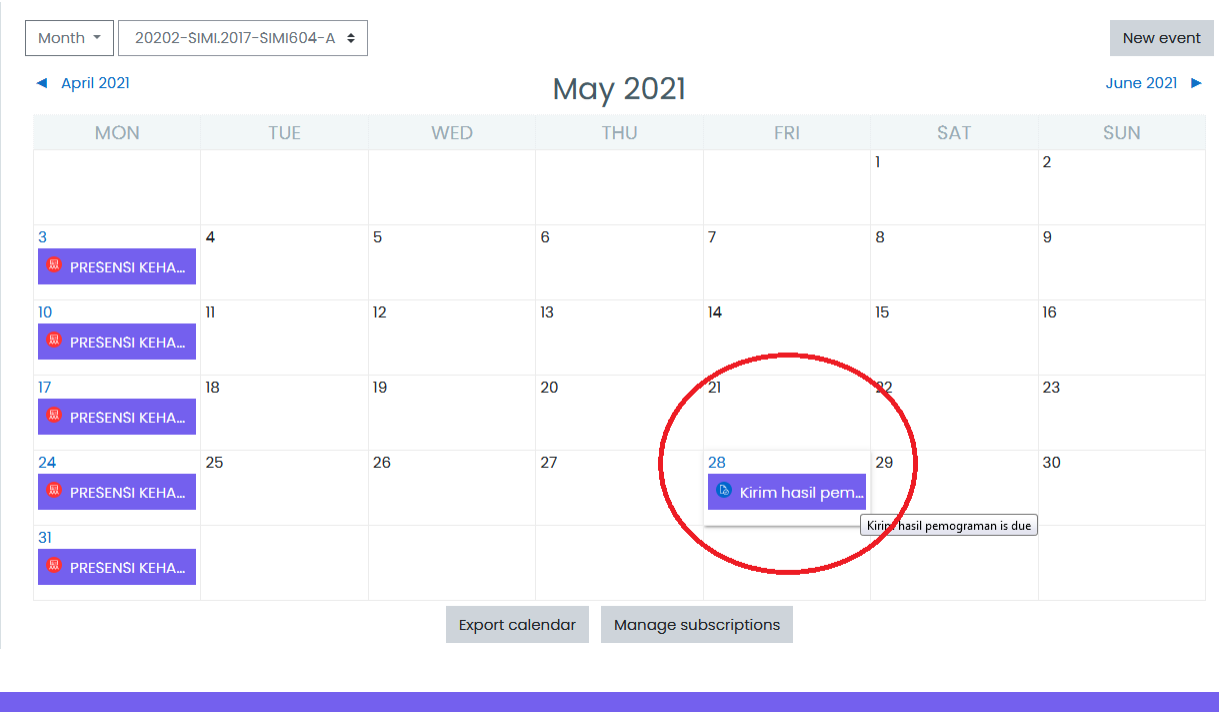

1. Untuk mengetahui adanya tugas dari dosen, dapat dilihat dari daftar Grid Calendar

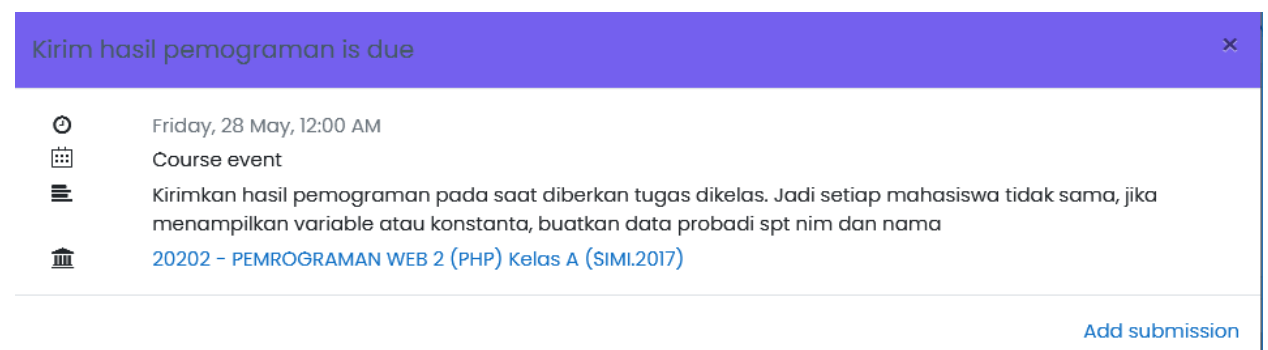

2. Atau bisa juga langsung masuk kedalam kelas terkait, lanjut dengan klik tugas tersebut

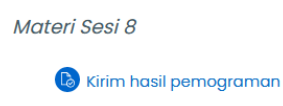

#### 3. Silahkan klik tombol **Add Submission** untuk mengirim jawaban

#### Kirim hasil pemograman

Kirimkan hasil pemograman pada saat diberkan tugas dikelas. Jadi setiap mahasiswa tidak sama, jika menampilkan variable atau konstanta, buatkan data pr

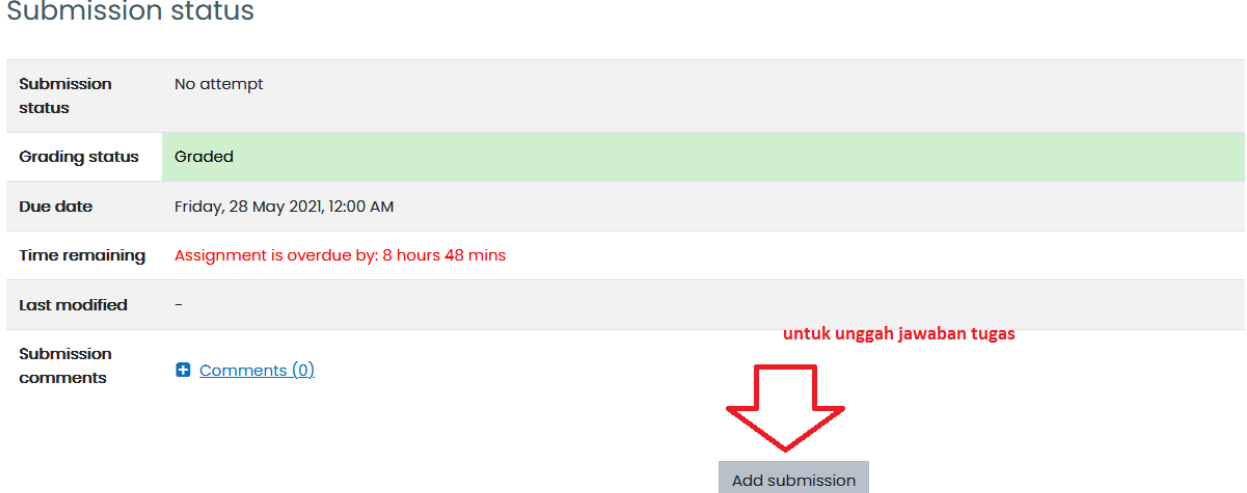

4. Ambil file dari computer anda, dan letakan dalam bidang Upload, dan akhiri dengan **Save Changes**

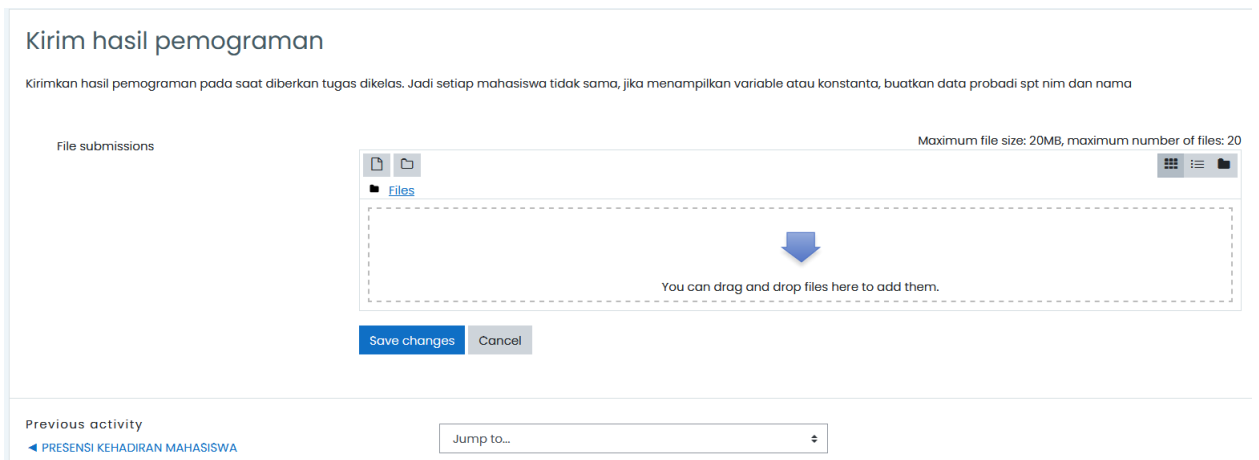

5. Pastikan anda mengirim jawaban sebelum batas terakhir upload yang sudah ditentukan oleh Dosen bersangkutan

## <span id="page-10-0"></span>Cara Mengerjakan Kuis

1. Apabila dosen memberikan quiz didalam kelas online, maka ada sombol warna merah yang bisa diklik

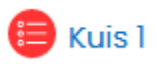

2. Maka akan muncul keterangan quis seperti dibawah, klik attempt quiz now untuk memulai

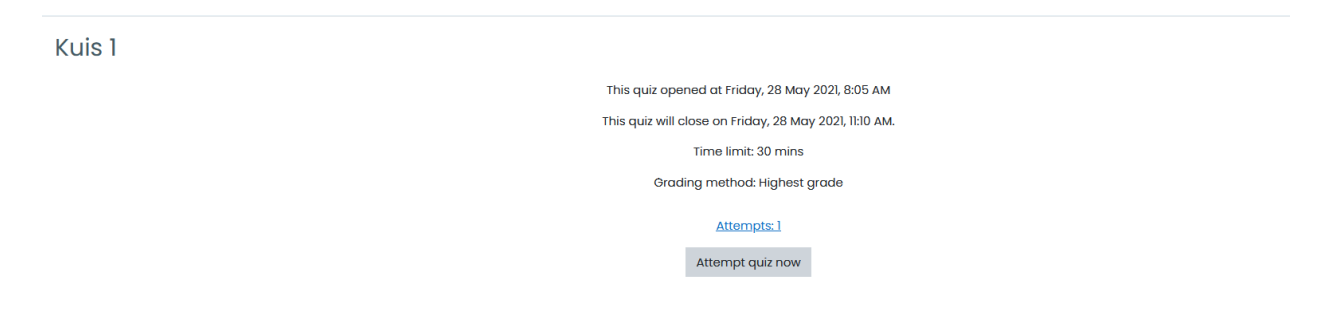

3. Klik Start Attempt, perhatikan batas waktu pengerjaan sebelum mulai

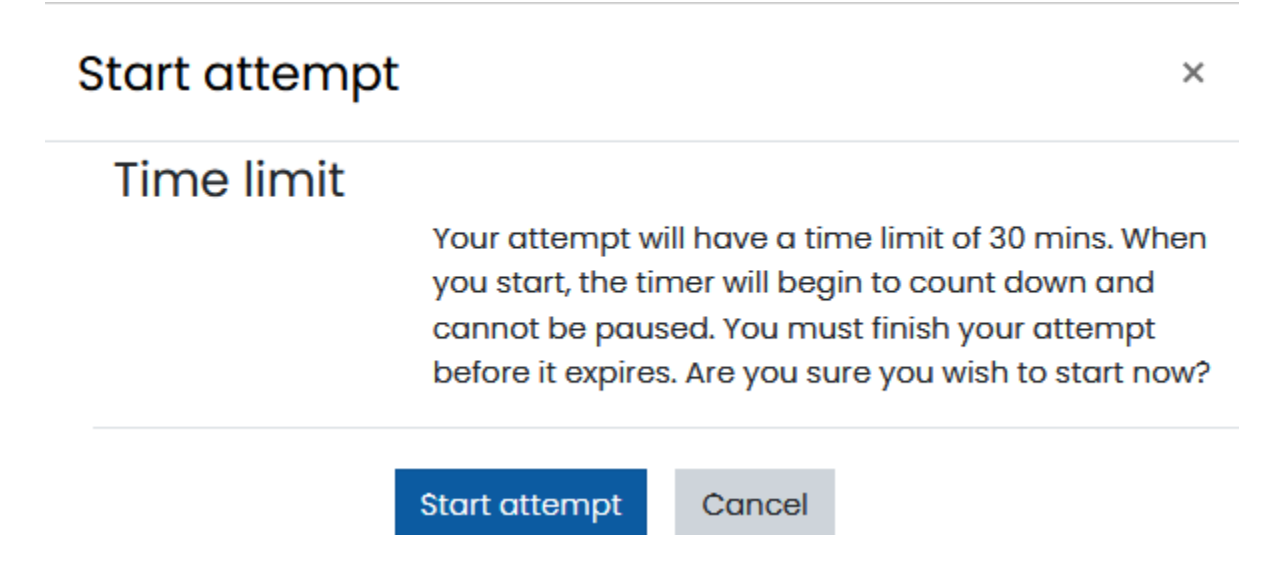

4. Kerjakan seluruh soal sesuai perintah, format soal bisa Pilihan Ganda, Essay, True False, dll

#### KELAS BELAJAR SPADA

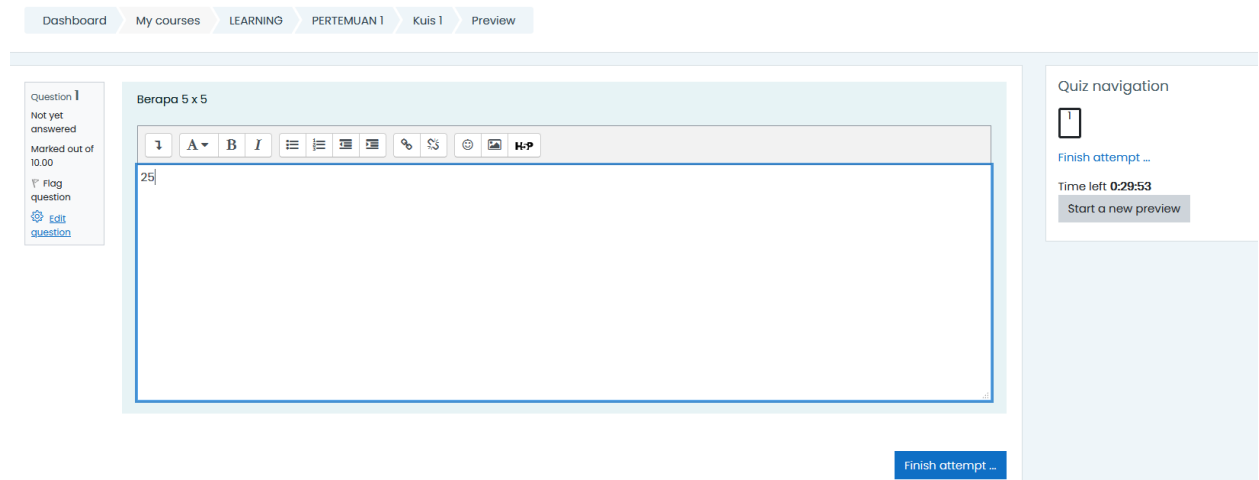

5. Klik **Finish Attempt** setelah semua selesai dikerjakan, dan klik tombol **Submit All and Finish**

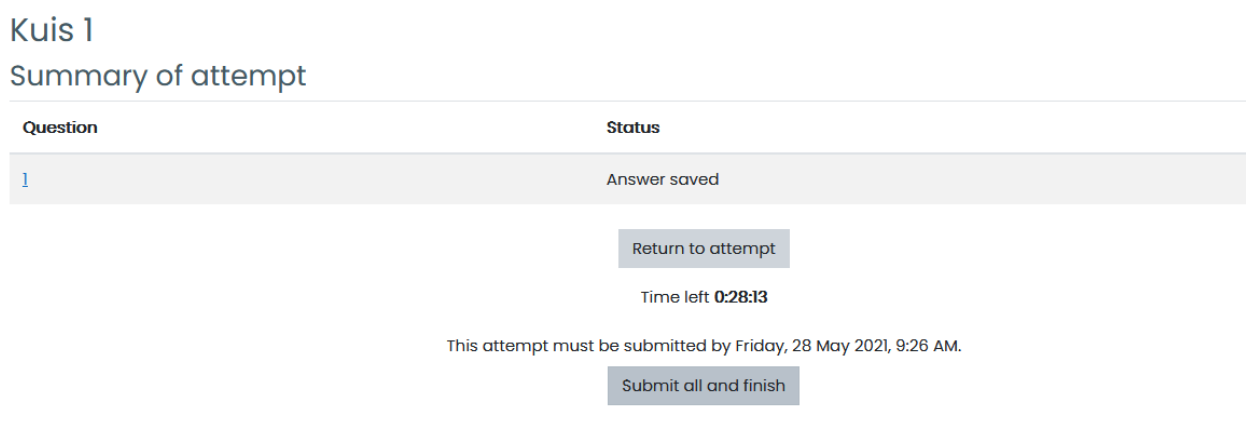

6. Mahasiswa dapat mengetahui hasil quiz jika dosen melakukan pengaturan untuk menampilkan hasil.

## <span id="page-12-0"></span>Cara Online Meeeting

- 1. Sebelum menggunakan Fitur ini pastikan anda Gadget anda memiliki Camera dan Microphone untuk interaksi dua arah
- 2. Login kedalam Aplikasi Spada sesuai dengan jadwal perkuliahan
- 3. Masuk kedalam Kelas *(Course)* yang ingin di akses
- 4. Klik link Icon Google Meet seperti gambar dibawah untuk masuk kedalam ruang meeting virtual

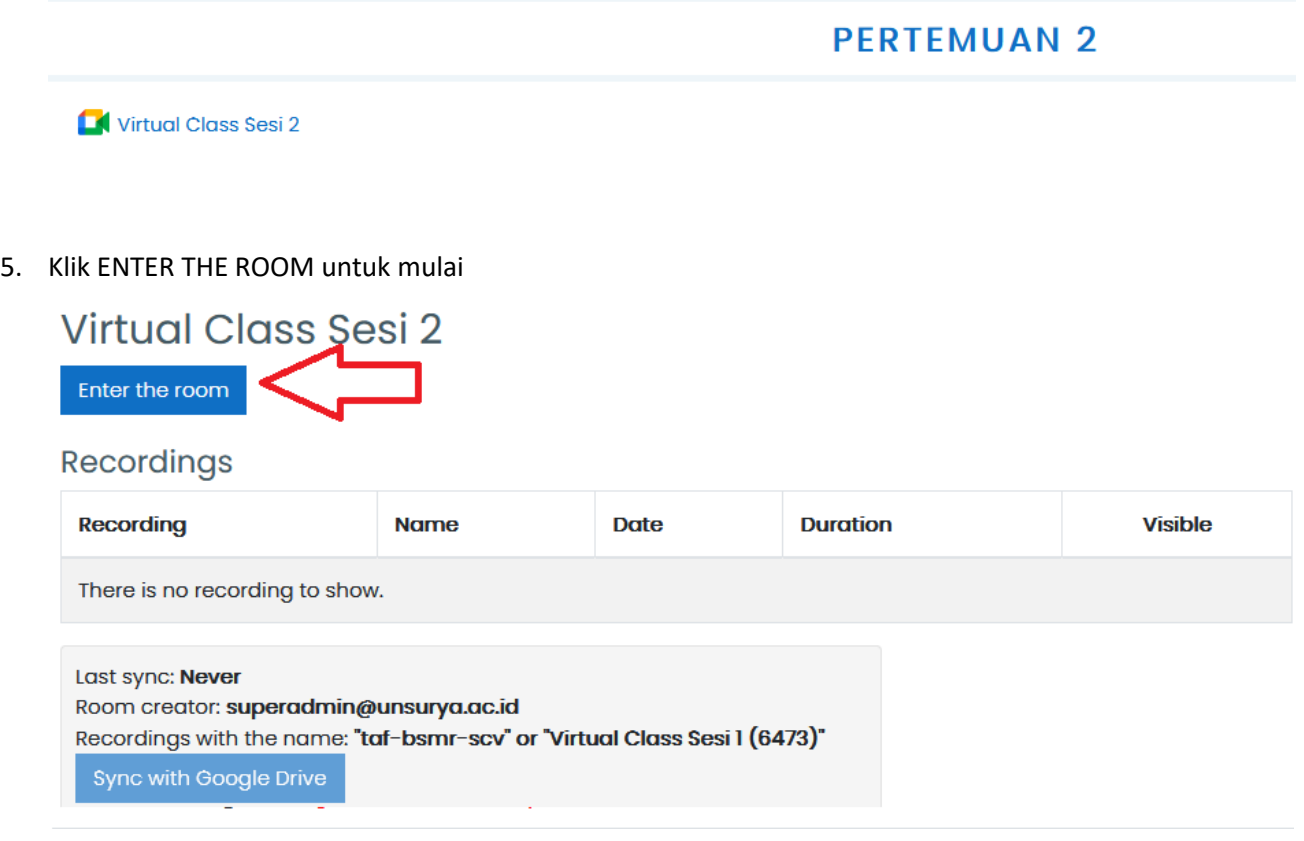

6. Klik Join NOW untuk bergabung,

## Ready to join? No one else is here Join now Present l ÷ Join and use a phone for audio

- 7. Setelah itu tunggu akun anda di ADMIT oleh dosen untuk bergabung kedalam sesi meeting
- 8. Pastikan koneksi anda cukup stabil, penggunaan camera akan memakan cukup banyak kuota di bandingkan voice saja. Disarankan menggunakan WIFI UNLIMITED agar Kuota Paket anda tidak cepat habis